# **Quick Guide for Tester**

## Before you start

Before you start, make sure your Jira Admin has performed the basic configuration. If so:

- 1. You can create issue types like Test, Test Set, Test Plan & Test Execution
- 2. In your requirements (issue type story or any other that you have set up as a requirement) you will see the "Test Coverage panel."

If you don't see this configuration, ask your Jira Admin to follow this [quick guide.](https://docs.getxray.app/display/XRAY410/Quick+Guide+for+Admin)

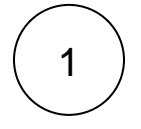

### Create a Test

Start by creating a regular "manual" scripted test case.

1. Click the **Create** button or **Create new** test from the "requirement".

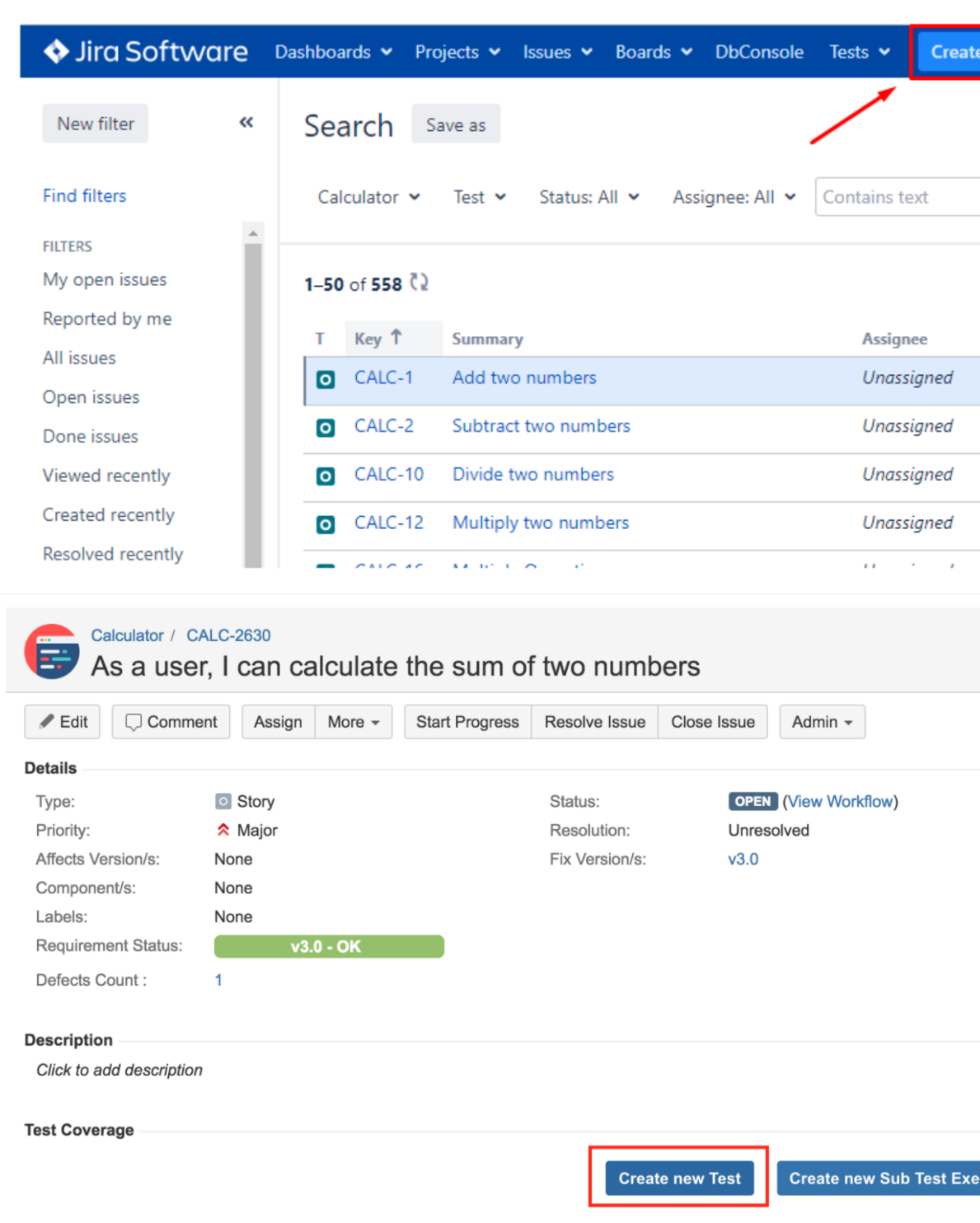

2. At Test Details, select Test Type "Manual" and define test steps. You can define the action to be reproduced by the tester, data to be used by the tester, expected results and add attachments.

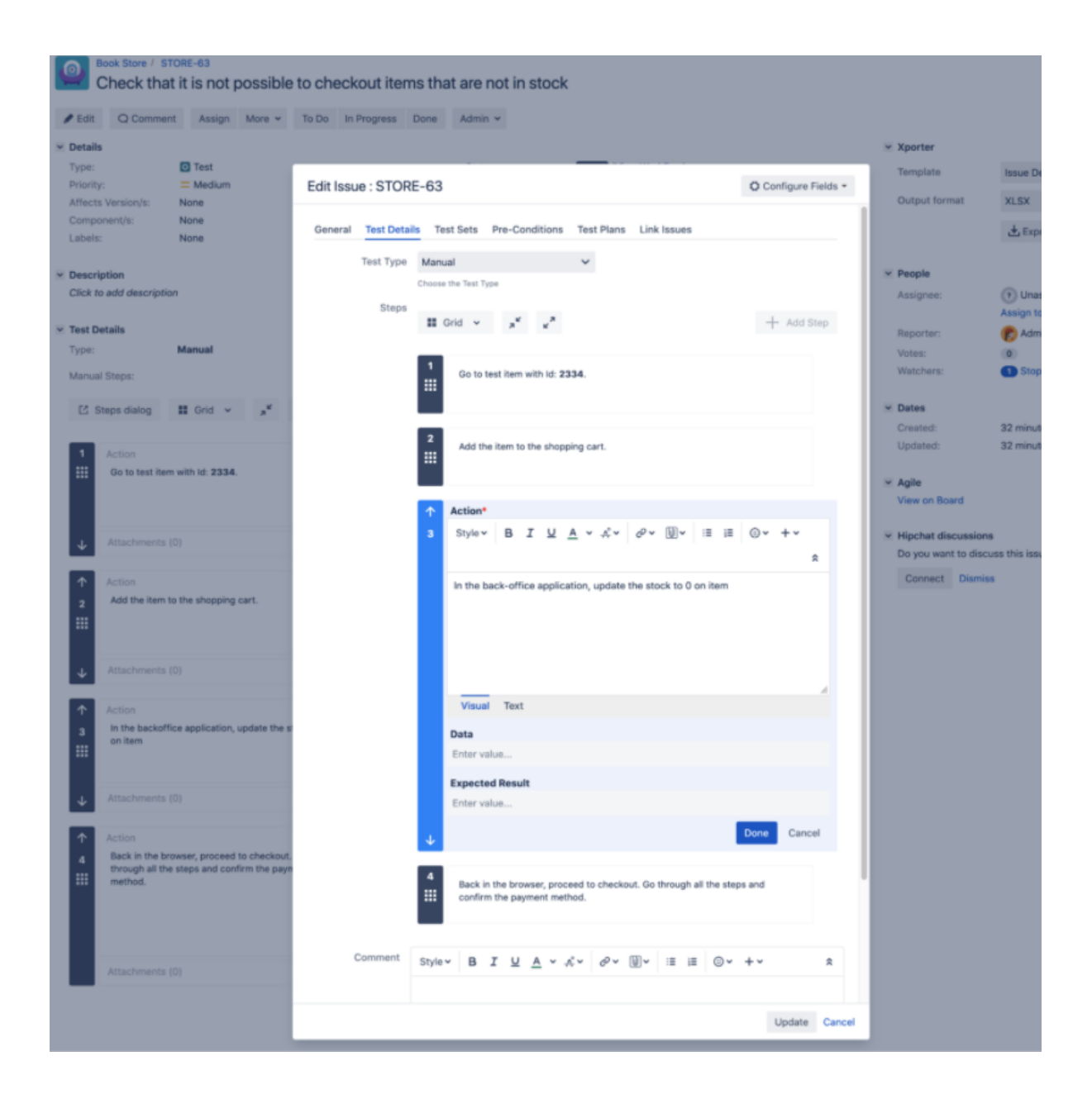

3. Confirm that your Test is linked with a requirement. In order to analyze coverage, you need to link your tests with requirements. Go to Link issues tab, or check it "Issue Links."

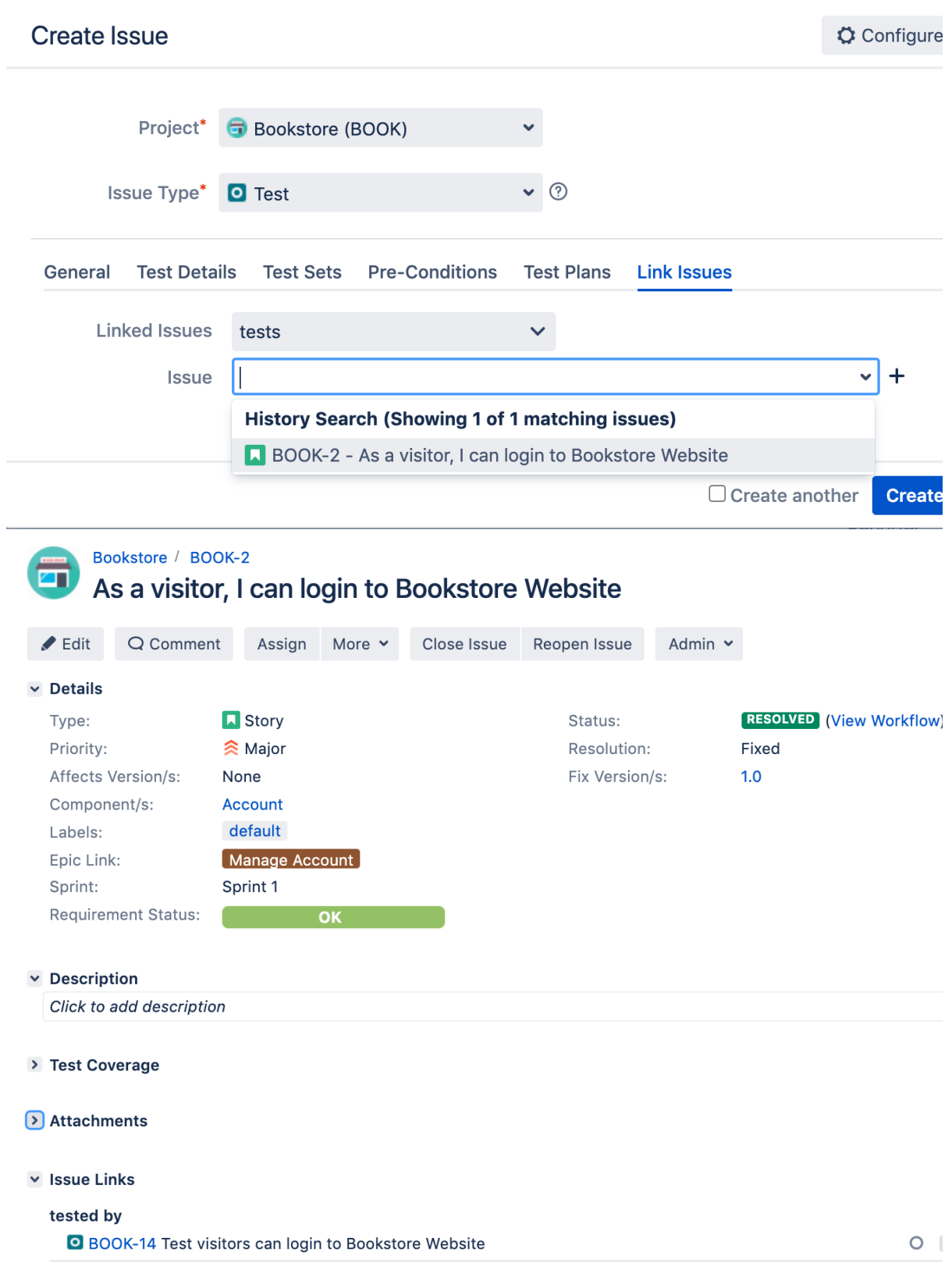

Want to know how to create an automated Test or a generic Test (unstructured)? Check out the [Tester Onboarding Course.](https://docs.getxray.app/display/XRAY/Learning+Paths#LearningPaths-T)

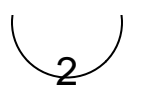

### Plan Tests

⊙ **Info**

This activity can be performed by a QA Manager, if so, you should ask for the creation of the Test Plans.

With Test Plans you will decide which tests you want to perform, who and when will execute the tests. Also, you may want to prioritize some of the tests and focus on specific requirements. Test Plans are used to define the scope of your testing, track and consolidate the related results, no matter how many times you've run the tests.

1. Click "Create button" and Test Plan issue.

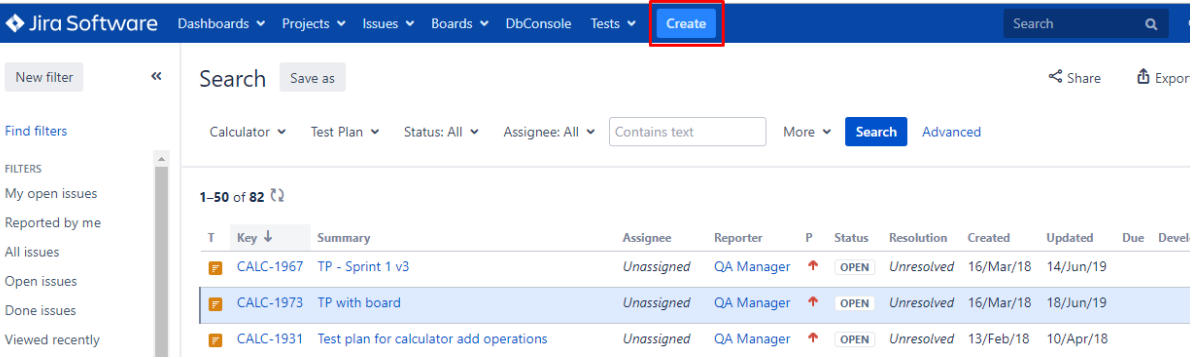

2. Besides Summary, you may want to fill out **Fix Version** to indicate that you're tracking the results of the Tests for a specific version. This only makes sense if you are working with versions.

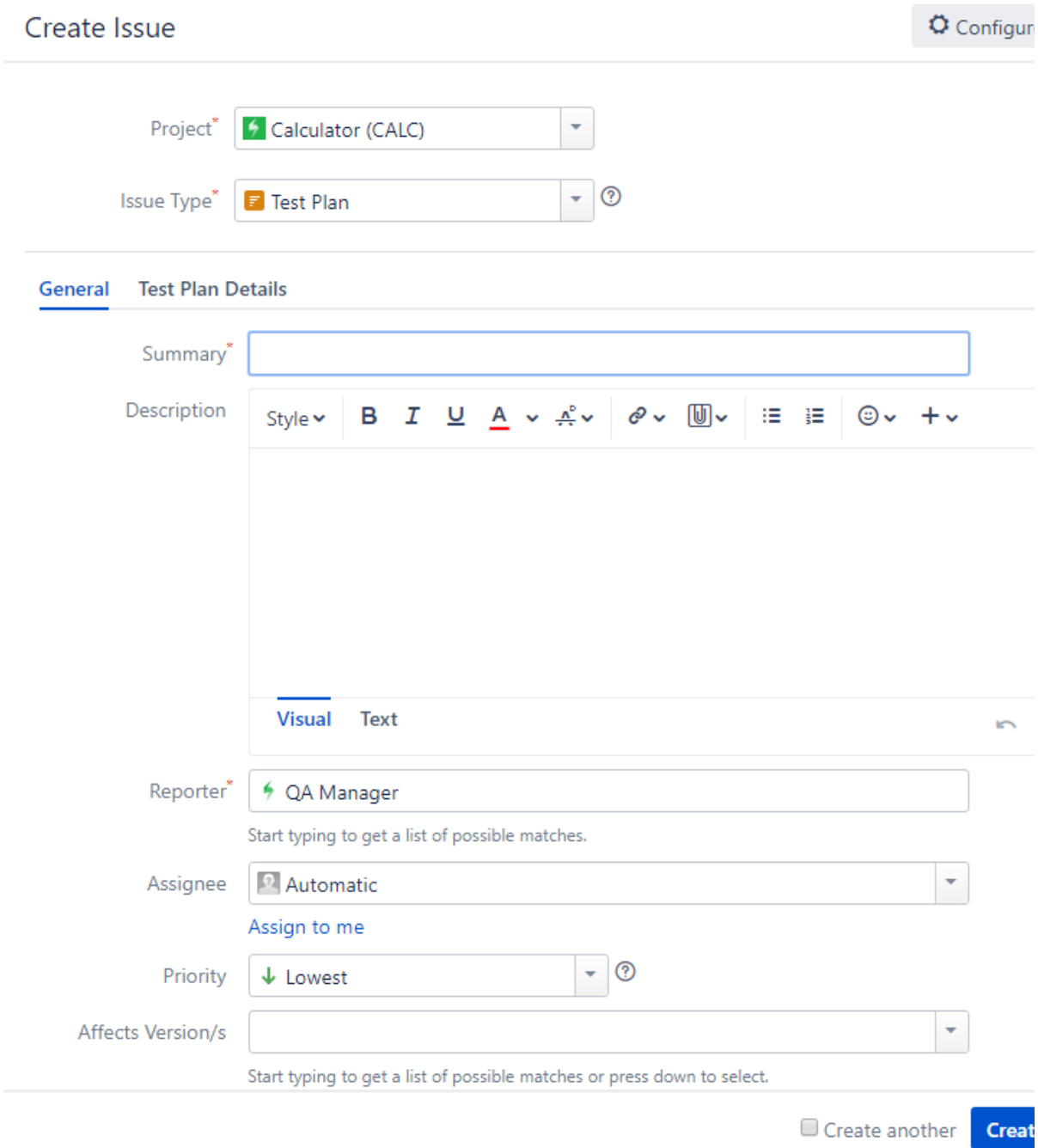

#### 3. At Test Plan Details you can add Tests at "Tests associated with a Test Plan" or you can do it later at the add button.

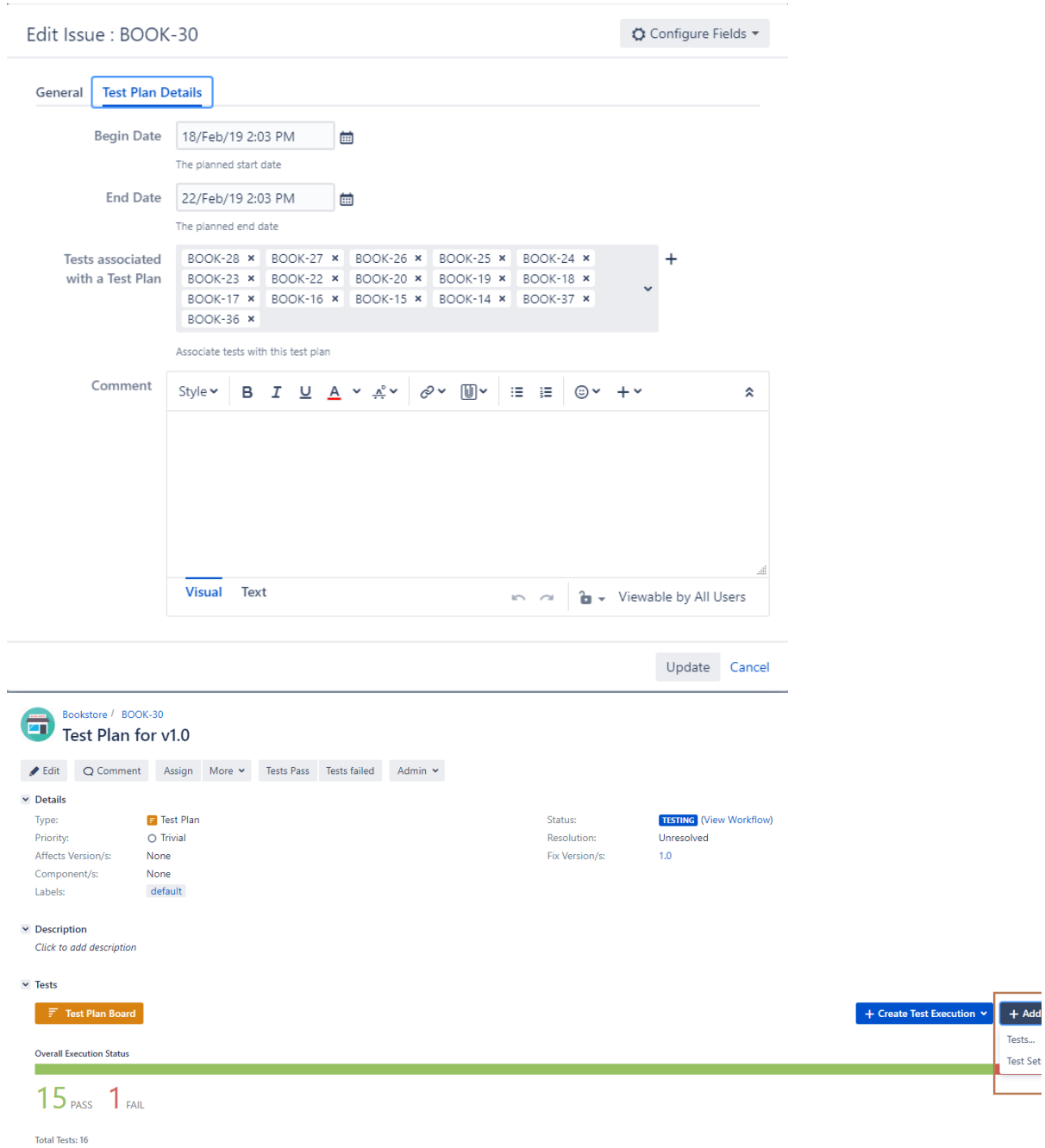

3

## Execute Tests

The easiest way to execute your tests is directly from the Test Plan, but you can also perform ad hoc Test Executions directly from a Test, or even create a new test execution issue.

1. Inside Test Plan, click on "Create Test Execution."

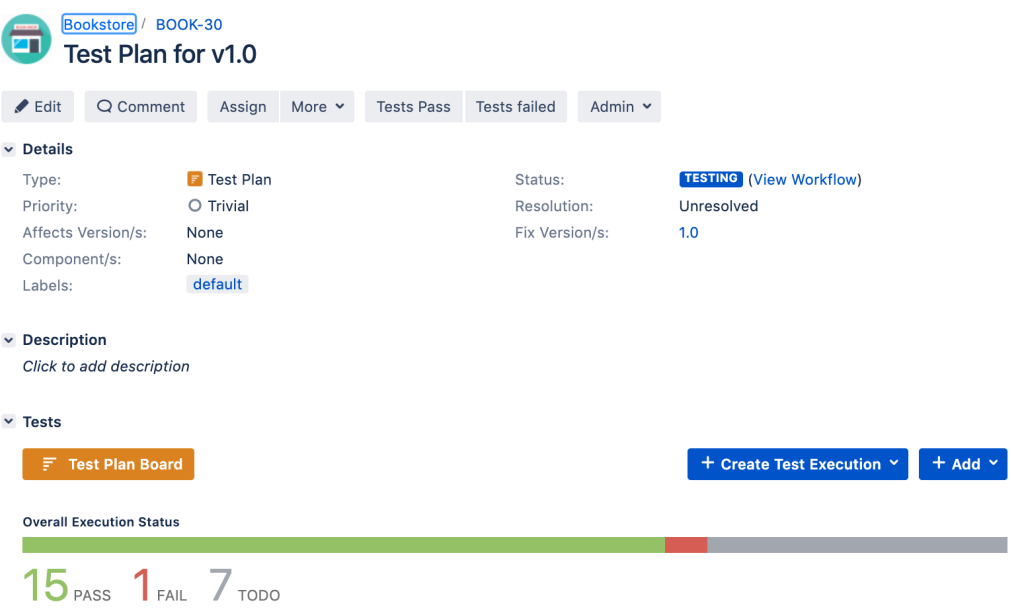

#### 2. Go to Test Execution, and click on "Execute."

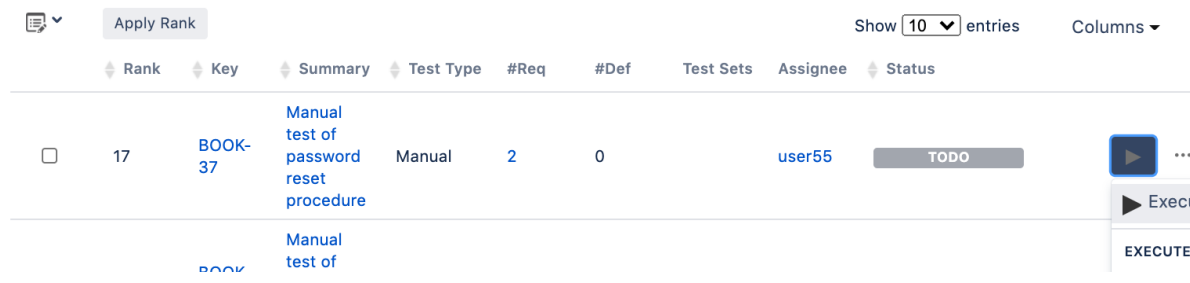

3. You are now at the Test Execution Screen, and here you can follow the test steps and set the execution status: **TODO**, **EXECUTING** , **FAIL**, **ABORTED,** and **PASS.** 

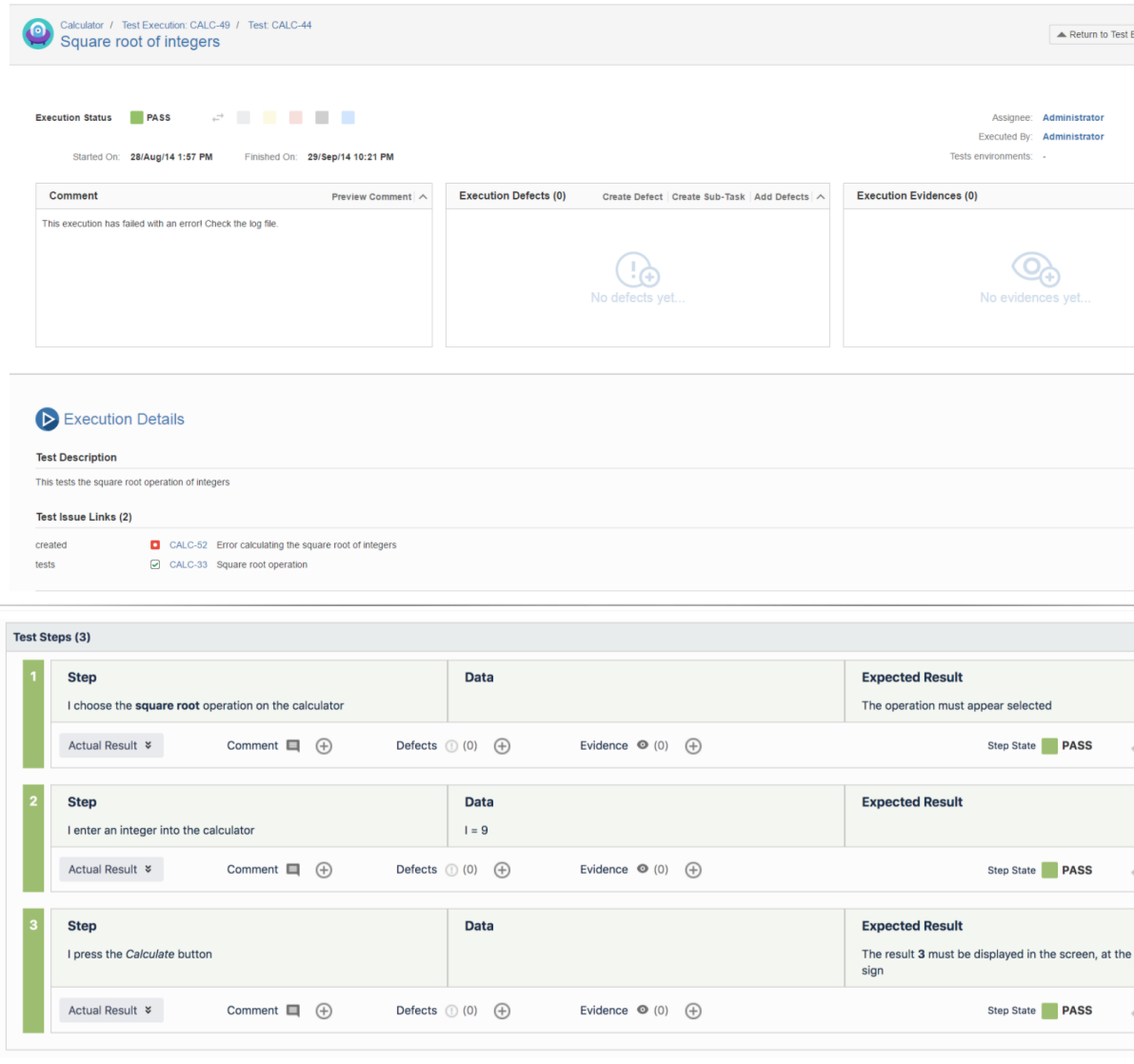

#### 4. Did you find a defect and want to report it? Create Defects from the Test Execution Screen, click "Create Defect".

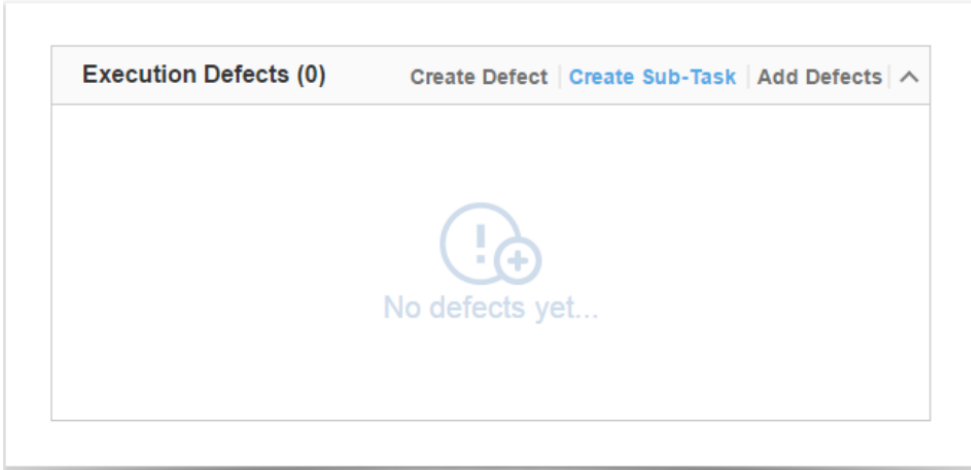

Besides defects, you can also add evidence of your test results, at "Evidence".

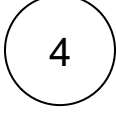

## Analyse results

1. Go to the requirement and check the Requirement Status.

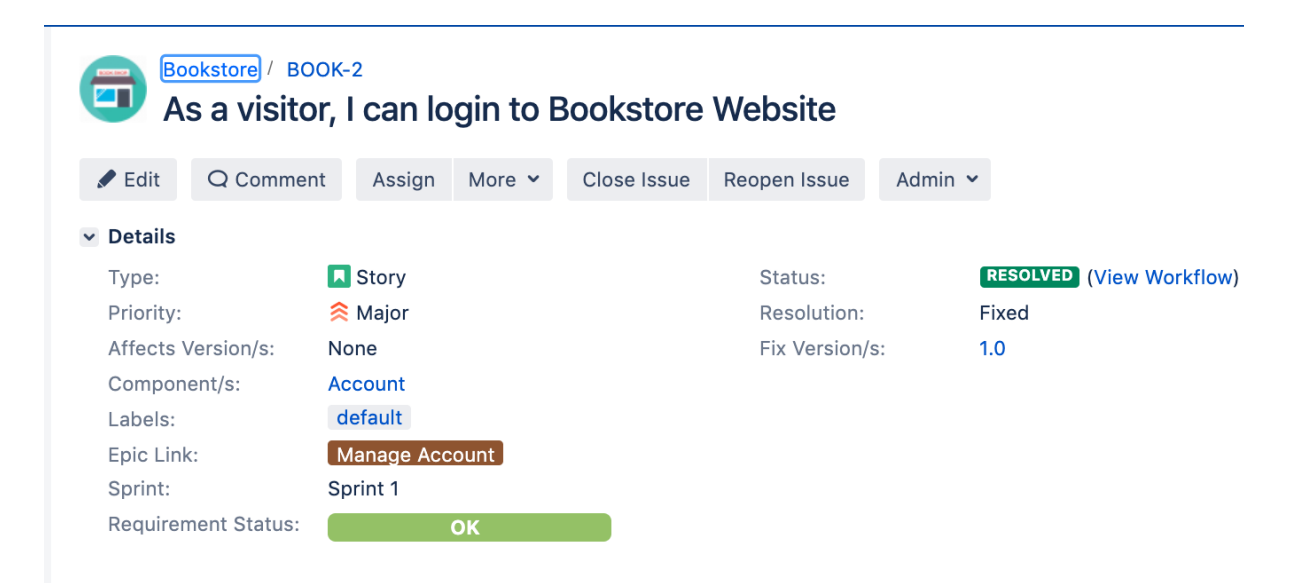

2. Go to Xray Reports and select the report you want to see.

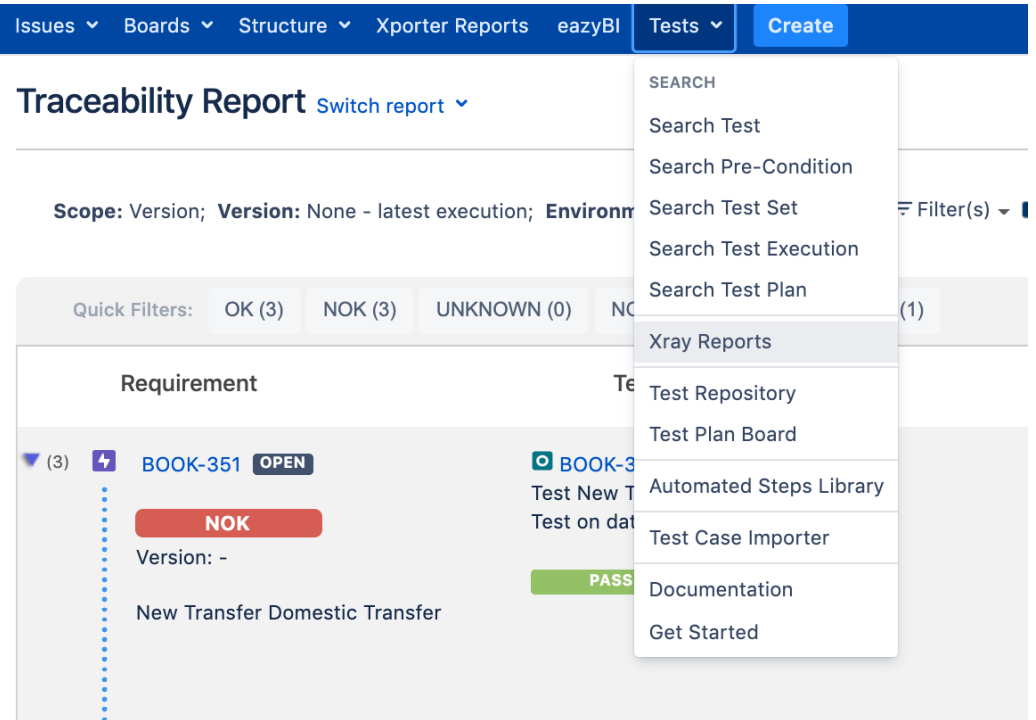

You can analyze the status of your project from two different perspectives:

- **Based on requirements:** you have reports such as**Overall Test Coverage**or**Traceability Report** which provide insight into the status of requirements.
- **Based on Tests:** which look directly at related Test artefacts such as Tests, Test Sets, Test Plans and Test Executions. Xray also provides reports with metrics for these entities.

### Learn More

This is just a start! There is so much more to learn and to explore about Xray.

You may want to learn more about:

- How to create automated & generic tests
- How to use preconditions
- How to work with Test environments
- Understand how coverage works

Take the onboarding [Tester course](https://docs.getxray.app/display/XRAY/Learning+Paths#LearningPaths-T) for a deeper understanding.